# Deine\_eigene\_Homepage in\_60\_Minuten

**Günter W. Kienitz**

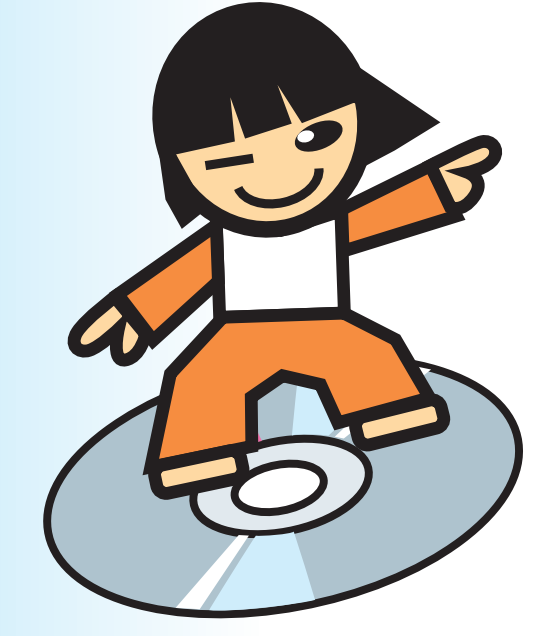

# moses.

Alle Inhalte und Ratschläge in diesem Buch sind vom Autor und vom Verlag sorgfältig zusammengestellt, erwogen und geprüft worden. Dennoch kann keine Gewähr für die Vollständigkeit und Richtigkeit der Informationen übernommen werden. Eine Haftung des Verlags für Personen-, Sach- und Vermögensschäden ist ausgeschlossen. Insbesondere übernimmt der Verlag keine Verantwortung für die Inhalte der Webseiten. Da das Internet einem stetigen Wandlungsprozess unterliegt, sind trotz größter Sorgfalt bei der Bearbeitung Adress- und inhaltliche Änderungen möglich, für die der Verlag jedoch keine Gewähr übernimmt.

Der Verlag hat sich mit allen ihm zur Verfügung stehenden Mitteln bemüht, die Rechteinhaber der in diesem Buch erwähnten und der auf der beiliegenden CD benutzten Programme ausfindig zu machen. In den Fällen, in denen die Auffindung der Rechteinhaber nicht möglich war, bittet der Verlag freundlichst um Kontaktaufnahme und Genehmigung der Nutzung.

 **2002 moses. Verlag GmbH moses. Verlag GmbH Hülser Straße 21-23 47906 Kempen Telefon 0 21 52 - 20 98 50 Telefax 0 21 52 - 20 98 60 E-Mail info@moses-verlag.de www.moses-verlag.de E-Mail Günter W. Kienitz gwk@webwise.de**

**ISBN 3-89777-047-4**

Alle Rechte vorbehalten. Die Reproduktion, Speicherung und Verbreitung dieses Buches mit Hilfe elektronischer oder mechanischer Mittel ist nur mit Genehmigung des Verlags möglich. Auch eine auszugsweise Veröffentlichung außerhalb der Grenzen des Urheberrechts bedürfen der schriftlichen Zustimmung des Verlags.

Layout, Typographie & Satz: ICANDOIT graphic design / numallos Einbandgestaltung: ICANDOIT graphic design Lektorat: DaTa

Printed in Italy

# **Inhaltsverzeichnis**

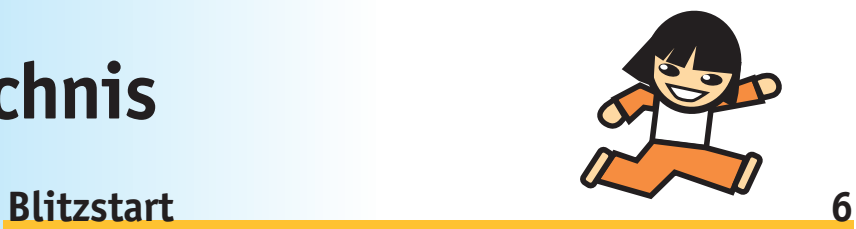

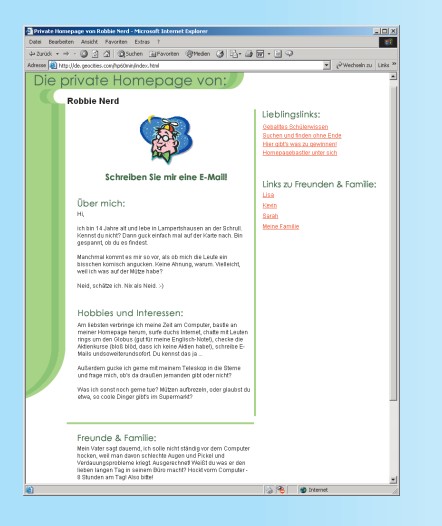

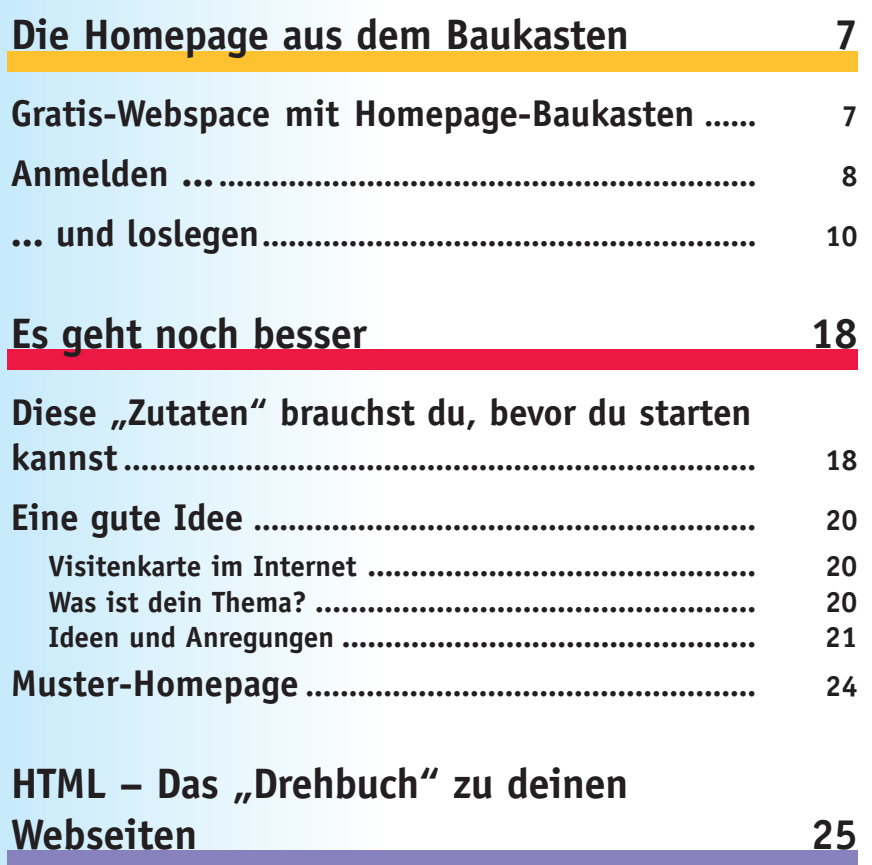

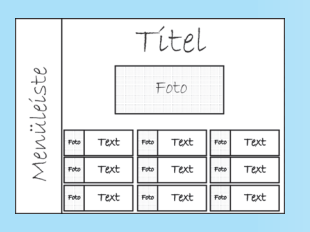

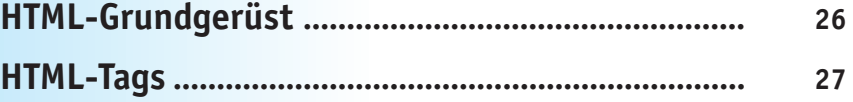

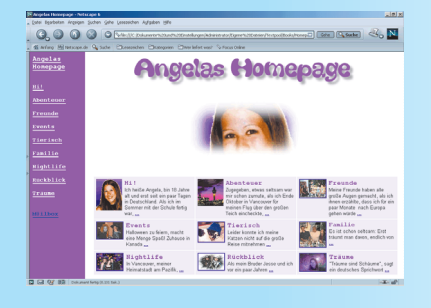

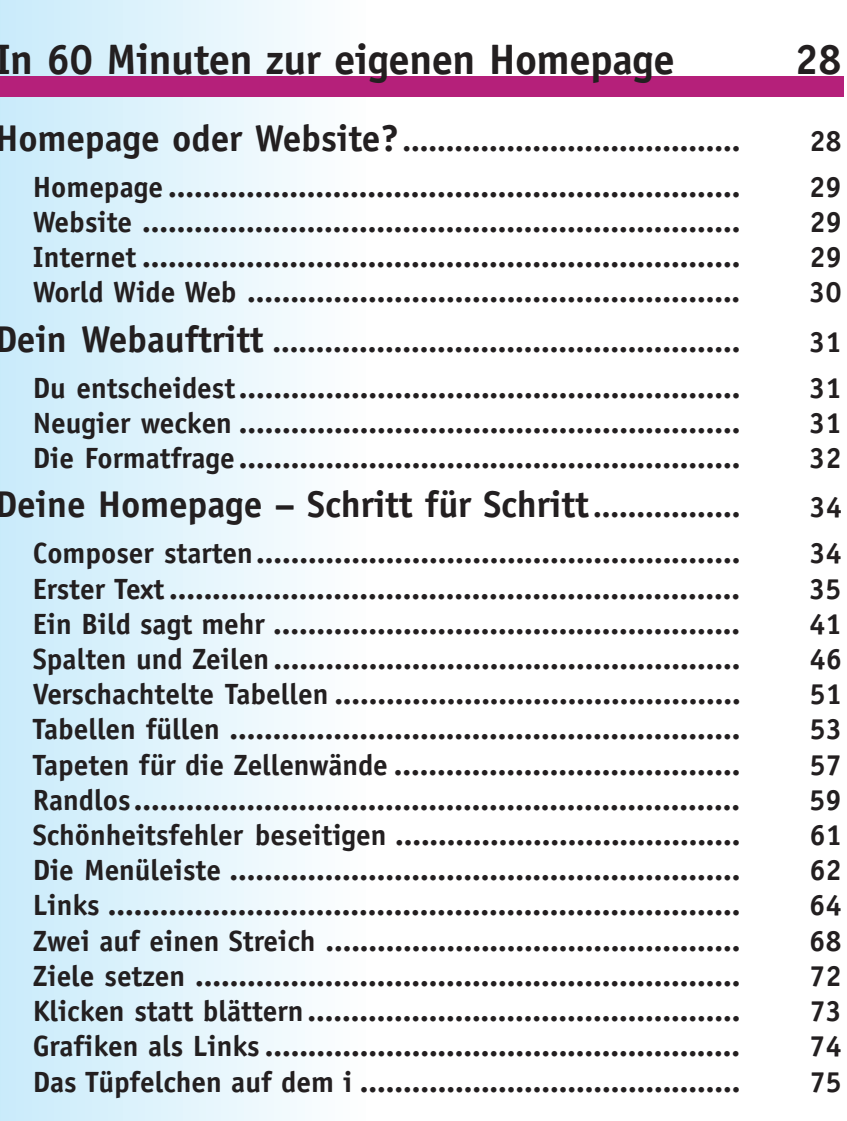

<u>77</u>

## Deine Homepage geht online

Bearbeiten & Hochladen<br>
FIP & EZ<sub>d</sub>ilpload<br>
Ubertay<sup>5</sup>n Sie lhre Dateien mit Ihrem eigenen FTP-Programm oder unserem<br>
EZUpload<br>
Enrettetter HTML-Cittar<br>
Damit können Sie Ihren HTML-Code schreiben, ausschneiden und einfügen

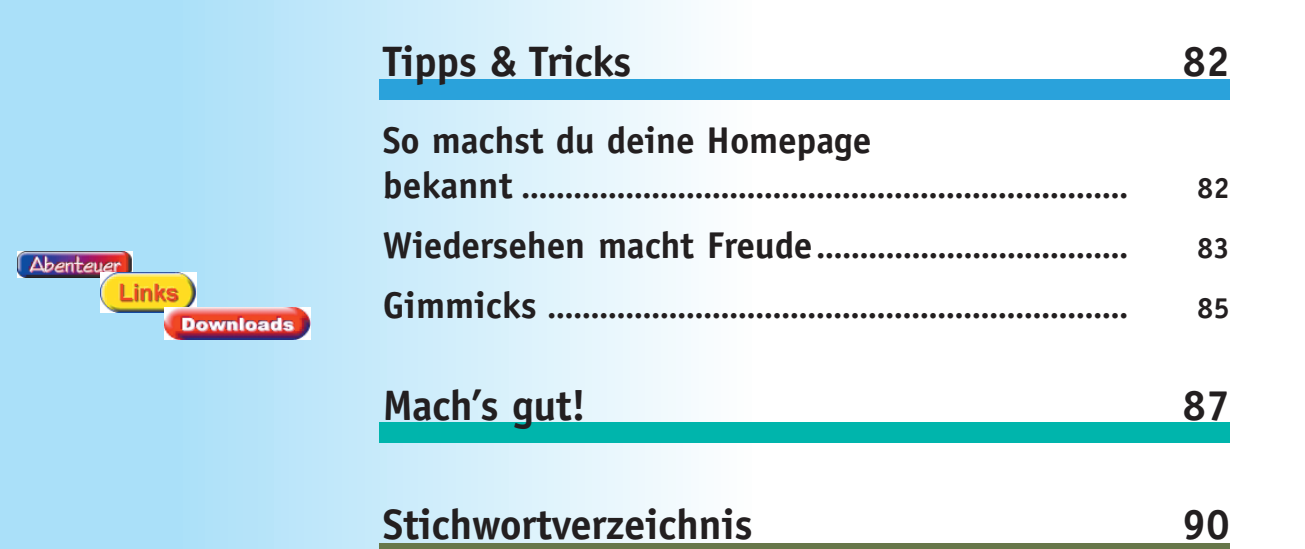

 $\begin{array}{c|c} \hline \quad \quad & \quad \quad & \quad \quad \\ \hline \quad \quad & \quad \quad & \quad \quad \\ \hline \end{array}$ 

 $\vert \ \ \vert$ 

# **Blitzstart**

Du hast dich entschieden: Nur durchs Internet zu surfen, bringt's auf Dauer nicht. Deshalb willst du jetzt auch selbst im World Wide Web vertreten sein. Eine eigene Homepage muss her – und zwar schnell und möglichst einfach! Kein Problem, kannst du haben.

*Deine eigene Homepage in 60 Minuten* verspricht dieses Buch. Und das Versprechen hält es auch – vorausgesetzt, du hast alles, was man zum Einrichten einer Homepage benötigt. Das ist nicht viel und muss nichts kosten.

Um nicht unnötig Zeit zu verlieren, verzichten wir auf eine lange Vorrede und legen sofort los. Doch vorher haben wir noch eine kleine Überraschung für dich: Wenn dir eine simple Homepage ohne viel Schnickschnack für den Anfang genügt, geht es sogar noch um einiges schneller. Im Turbogang reicht eine Viertelstunde und schon steht deine erste eigene Homepage im World Wide Web!

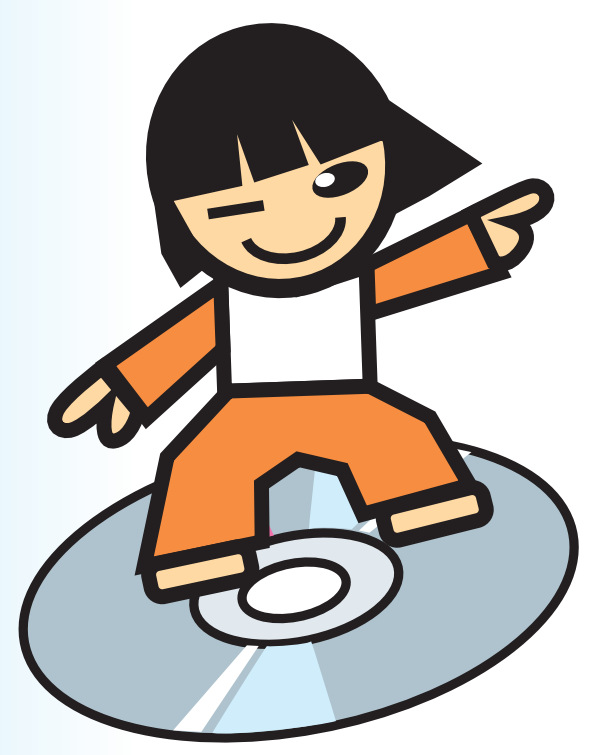

# **Die Homepage aus dem Baukasten**

Um eine Homepage ins Internet stellen zu können, benötigst du *Webspace*, also Speicherplatz auf einem Webserver. Das ist ein Computer, der rund um die Uhr online ist. Dort legst du, ähnlich wie auf deiner eigenen Festplatte, alle Dateien ab, die zu deiner Homepage gehören, z. B.: HTML-Dateien, Grafiken und Soundfiles. *Webspace* wird von so genannten *Providern* gegen Geld vermietet oder gratis zur Verfügung gestellt. Um Anfängern den Einstieg ins Internet möglichst leicht zu machen, stellen einige *Internet-Provider* Homepage-Baukästen bereit. Damit wird das Einrichten einer Homepage zum Kinderspiel. Einige Mausklicks, ein paar Eingaben – schon steht deine persönliche Seite im Web und kann von Surfern aus aller Welt besucht werden.

### **Gratis-Webspace mit Homepage-Baukasten**

Webspace mit Homepage-Baukasten wird von diversen Internet-Providern zur Verfügung gestellt. Zwei der bekanntesten Gratis-Anbieter sind:

### **GeoCities**

Im Web unter: http://de.geocities.com

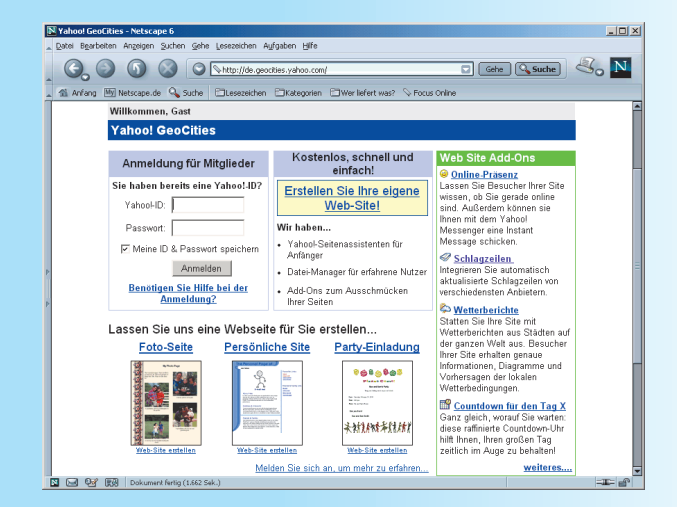

**1**

LAPITE,

### **Tripod**

Im Web unter: http://www.tripod.lycos.de

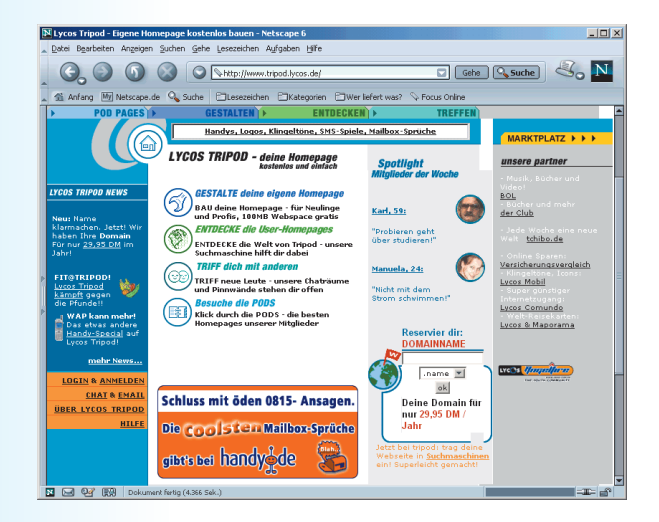

### **>> Tipp <<**

Weitere Angebote für kostenlosen Webspace mit und ohne Baukasten findest du im Internet unter http:// www.kostenlos.de. Klicke im Rubriken-Menü auf *Internet* und anschließend auf *Webspeicherplatz*.

## **Anmelden ...**

**1**

**2**

**3**

Um dir Schritt für Schritt zu zeigen, wie schnell und mühelos man mit Hilfe eines Baukastensystems zur eigenen Homepage kommt, wählen wir das Angebot von *GeoCities*, einem kostenlosen Service von *Yahoo!*

Falls du bereits eine persönliche ID hast, weil du längst einen anderen *Yahoo!*-Service benutzt, kannst du den nächsten Schritt überspringen, dich sofort durch die Eingabe von ID und Passwort anmelden und mit Schritt 5 auf Seite 9 weitermachen.

Hast du noch keine *Yahoo!*-ID, klickst du auf *Erstellen Sie Ihre eigene Web-Site!* Daraufhin werden die *Allgemeinen Geschäftsbedingungen* am Monitor angezeigt, die du aufmerksam lesen solltest, um von Anfang an zu wissen, was du darfst und womit du dir Ärger einhandeln kannst.

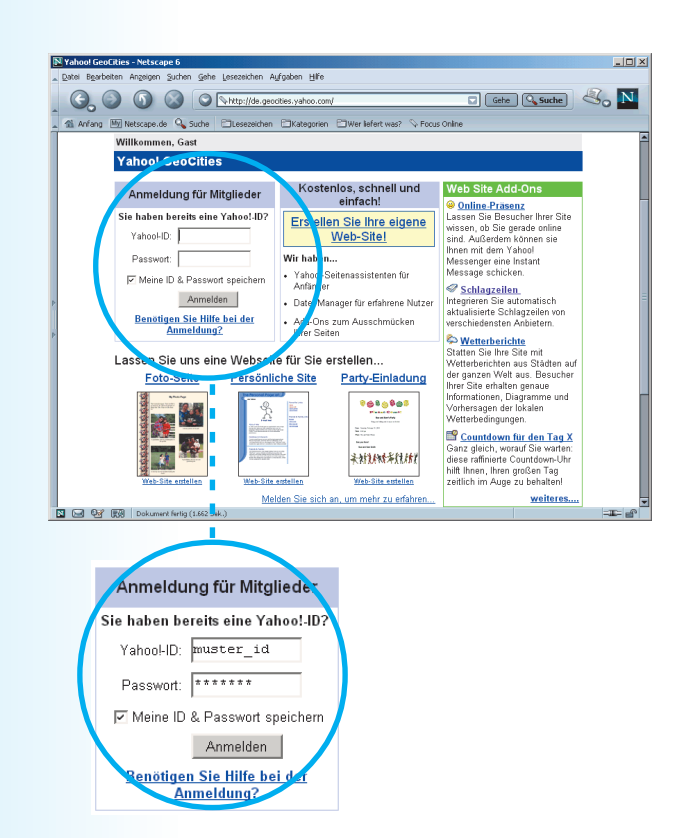

 $\ln x$ 

Anschließend bringt dich ein Klick auf den Button *Ich akzeptiere* zum Aufnahmeantrag, der angenehm wenig persönliche Daten abfragt. Hier legst du auch deine *Yahoo!*-ID fest und wählst ein Passwort, das du dir gut merken kannst, das aber für andere nicht leicht zu erraten ist.

Nachdem du das Bildschirmformular vollständig ausgefüllt hast, erhältst du die gewünschte ID zugeteilt, vorausgesetzt sie ist noch frei. Falls nicht, schlägt dir das Programm Alternativen vor, die noch von keinem anderen Nutzer belegt sind.

Deine persönliche ID gilt übrigens auch für alle anderen *Yahoo!*-Services im Internet. Die Antragsprozedur ist also nur ein einziges Mal nötig, egal, wie viele *Yahoo!*-Angebote du irgendwann einmal nutzt.

**D** Gehe Q Suche 3 N Anfang [M] Netscape.de Q, Suche | Ellesezeichen ElKategorien ElWer liefert was? Hilfe - Yahoo! **SAHOO!** -<br>Hier erhalten Sie kostenlos Ihre Haben Sie bereits eine Yahoo!-ID? Anmelden persönliche Yahoo!-ID. Her erhalten Sie eine ID mit Ihrem Passwort für Yahool GeoCities und allen anderen<br>Hier erhalten Sie eine ID mit Ihrem Passwort für Yahool GeoCities und allen anderen Wählen Sie Ihre Yahool: D: muster\_id Wahlen Sie Ihre<br>persönliche Yahoo! ID<br>Nur beim Passwort<br>müssen Sie die Groß-<br>und Kleinschreibung (zum Beispiel: "Peter\_Schmidt" oder "Sabine76") Passwort: There Passwort beachten. Passwort vergessen?<br>Nur mit diesen<br>Informationen können wir<br>Ihnen helfen, Ihr Sollten Sie Ihr Passwort vergessen, erhalten Sie mit Hilfe der folgenden<br>Daten Ihr neues Passwort von uns. Passwortfrage: Wie heißt Ihr Haustier  $\overline{\mathbf{r}}$ Passwort wieder zu Geheime Antwort: Herr Samson erlangen. Bitte wählen<br>Sie eine Antwort, die Sie Geburtstag 13 März  $\sqrt{1989}$  (Tag, Monat, Jahr) sich leicht merken<br>können, aber für andere<br>schwer herauszufinden Alternative meine.mail@server.de<br>F-Mail-Adresse

Gehe Lesezeichen Aufgaben Hif

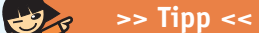

Ⅲ<br>图 回 92 图 C:\Dokumente und Einstellungen\Adn

N Willkommen bei Yahoo! - Netscape 6

Damit dir dein Gedächtnis keinen bösen Streich spielen kann, schreibst du dir ID und Passwort am besten auf.

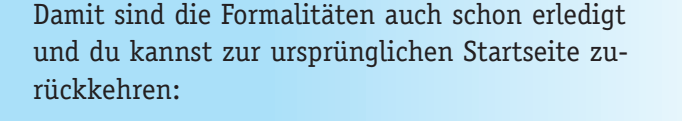

#### http://de.geocities.com

**4**

**5**

Die hat sich mittlerweile etwas verändert: Die Anmeldemaske ist verschwunden. Stattdessen stehen dir nun verschiedene Optionen zum Erstellen deiner Homepage zur Verfügung.

**1**

+APITE

inty N Vabool GeoCities für bo60min - Netscane 6 Suchen Gebe Lesezeichen Aufgahen Hif **O O O Number**  $\boxed{\Box}$  Gehe  $\boxed{\mathbb{Q}_\text{Such}}$   $\mathbb{Z}_\text{o}$  N Fang My Netscape.de Q Suche ElKategorien ElWer liefert was? S Focus Online http://de.geocities.com/hp60mi ahe ... GeoCities .<br>Webseiten erstellen We. Site Add-Ons **Continue Pressure Continue Pressure Continue Pressure Continue Pressure Continue Continue Continue Continue Continue Continue Continue Continue Continue Continue Continue Continue Continue Continue Continue Continue Conti** Yahoo!-Seitenassistenten EASY!<br>Wenn Sie einige Fragen beantworten, erstellen wir für Sie eine tolle<br>Web-Site - ideal für Anfänger und für alle, die gleich loslegen möchten. Datei Manager<br>Damit können Sie Unterverzeichnisse erstellen, HTML-Code bearbeiter 入 e der eine Instant<br>age schicken. Damin Kommen und ontstaat einem Seitenen, minister der Batenen<br>und Ihre Dateien hochladen, kopieren, umbenennen oder löschen. Hier<br>finden Sie alles, was Sie brauchen. Schlagzeilen Schlagzellen<br>Integrieren Sie automatisch<br>aktualisierte Schlagzeilen von<br>verschiedensten Anbietem. **A** Hochladen Bearbe Bearbences & Hochladen<br>
The Acz Upload<br>
Ubertagen Sie Ihre Dateien mit Ihrem eigenen FTP-Programm oder unseren<br>EZ Upload. verschiedenisten Antieren:<br>
Satten Sie Ihre Stem<br>
Vertecherichten aus Städten<br>
Wertecherichten aus Städten<br>
Informationen: Diagramme und<br>
Informationen: Diagramme und<br>
Vorhersägen der lokalen<br>
Vertechedingungen.<br>
Verteched است با Cz Oposo.<br><u>Erweiterter HTML-Editor</u><br>Damit können Sie Ihren HTML-Code schreiben, ausschneiden und einfügen oder anpassen. **N G Q Q**<sup>2</sup> (Q<sub>Q</sub> ) Dokument fertig (2.603 Sek

**10** Deine eigene Homepage in 60 Minuten

**6**

**7**

**8**

Wir schlagen den schnellsten Weg zur eigenen Homepage ein und klicken dazu im Bereich *Webseiten erstellen* auf *Yahoo!-Seitenassistenten*, der uns zum Baukasten bringt.

### **... und loslegen**

Der Seitenassistent bietet dir fünf verschiedene Layouts zur Auswahl an. Klicke auf *Persönliche Site*.

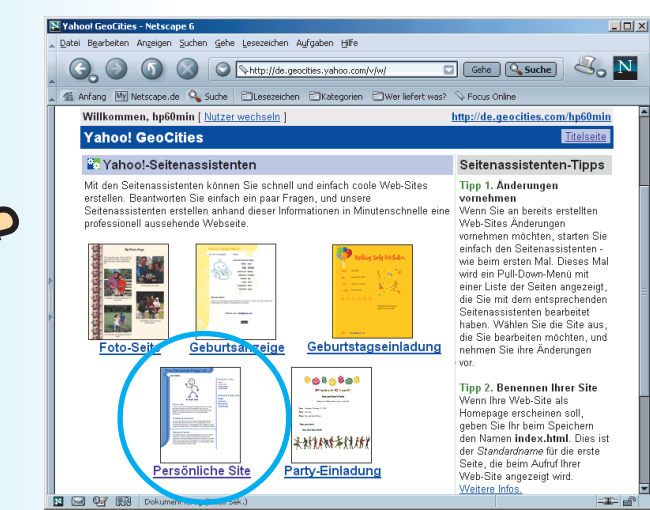

**Yahoo! GeoCities coseiten erstellen** 

etei-Manager **Damit komme** 

乐

Yahoo!-Seitenassistenten EASY!

Went Sie einige Fragen beantworten, erstellen wir für Sie eine tolle<br>Went Sie einige Fragen beantworten, erstellen wir für Sie eine tolle<br>Web-Site - ideal für Anfänger und für alle, die gleich loslegen möchts

Data besteht in the base of the base of the base of the base of the Dateien hochladen, kopies and the Dateien hochladen, kopies and the base of the method of the method of the state in the method.

ade hearheiter

Linterverzeichnisse erstelle

Die vier Vorschaubilder im unteren Bildschirmbereich vermitteln dir einen ersten Eindruck davon, wie deine Homepage in etwa aussehen wird, wenn sie fertig ist.

Klick auf *Starten Sie den Yahoo!-Seitenassistenten*.

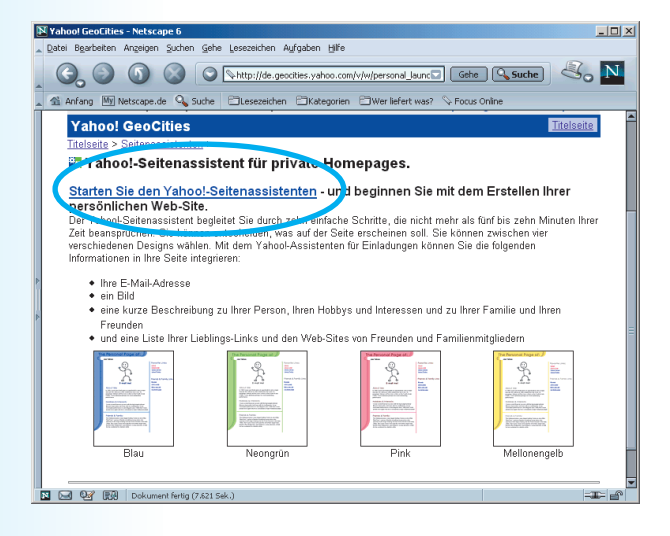

Ein Pop-up-Fenster öffnet sich. Klicke auf *Anfangen*.

Ein weiteres Pop-up-Fenster klappt auf. Hier wählst du den Look deiner Seite aus. Vier verschiedene Farbschemata stehen zur Verfügung. Klick die Farbe an, die dir am besten gefällt.

Wir wählen *Neongrün*. Ein Klick auf *Vorschau* zeigt dir, wie deine Homepage bisher aussieht, ein Klick auf *Weiter* öffnet das nächste Fenster.

Gib deinen Namen und deine E-Mail-Adresse in die dafür vorgesehenen Felder ein. In das Feld *Ihr Name* kannst du natürlich auch einen Spitznamen oder eine Fantasiebezeichnung eintragen. **11**

> Mit einem Klick auf *Vorschau* kannst du das aktuelle Aussehen deiner Homepage überprüfen. Falls du dich jetzt fragst, was aus deiner E-Mail-Adresse geworden ist, die du gerade eingetippt hast, dann klick auf der Vorschauseite einfach mal auf die Zeile *Schreiben Sie mir eine E-Mail!*

> > **1**

LAPITE,

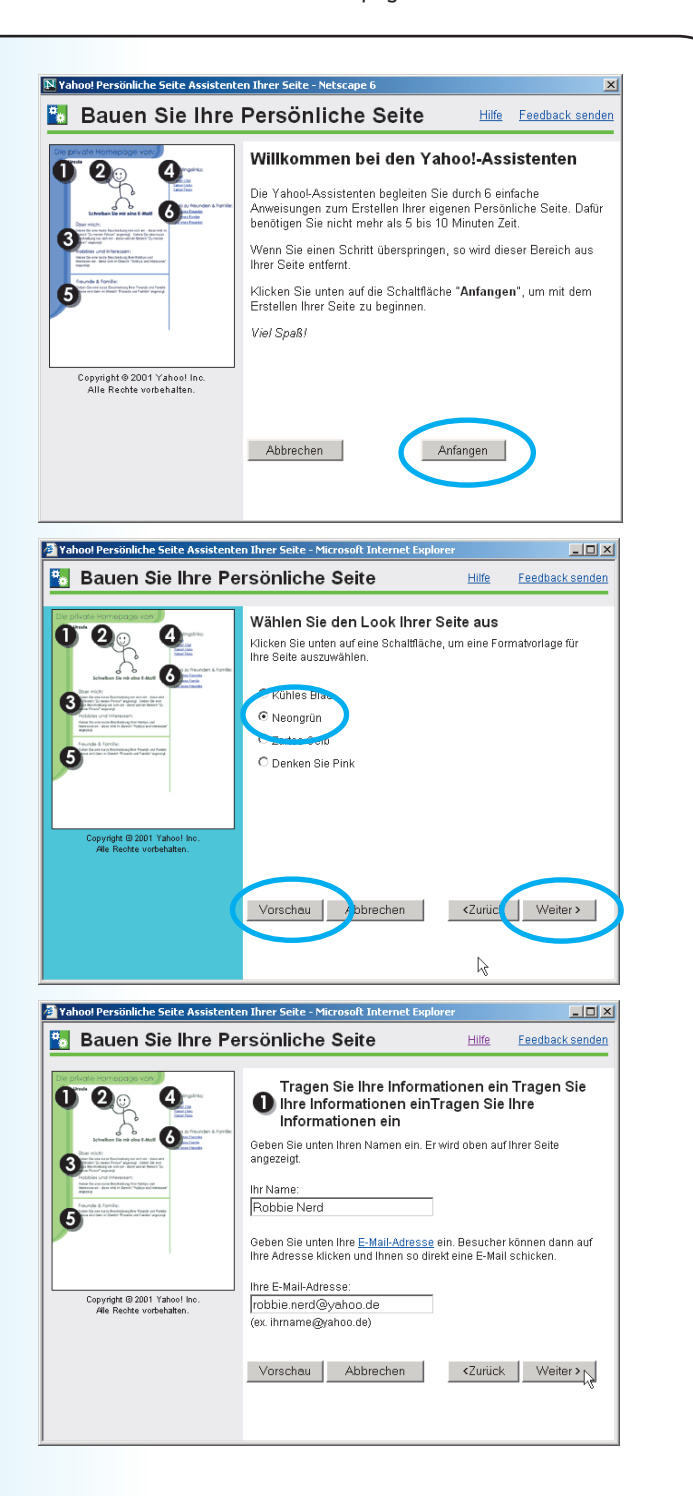

**10**

**9**

### **12** Deine eigene Homepage in 60 Minuten

Ein Klick auf *Weiter* beamt dich zum nächsten Fenster.

Nun hast du die Möglichkeit, ein Bild in deine Homepage einzubauen. Dazu klickst du auf *Bild hochladen.* **12**

> Wenn du im Moment kein passendes Bild auf der Festplatte oder einem anderen Datenträger hast, kannst du entweder das vorgegebene Strichmännchen übernehmen, indem du die Option *Verwenden Sie unser Standard-Bild* markierst, oder du verzichtest vorerst ganz auf ein grafisches Element. Dazu wählst du die Option *Dieses Bild nicht einblenden*. In diesem Fall kannst du anschließend mit Schritt 17 auf Seite 13 weitermachen.

Ein Pop-up-Fenster öffnet sich. Klicke auf *Durchsuchen*. **13**

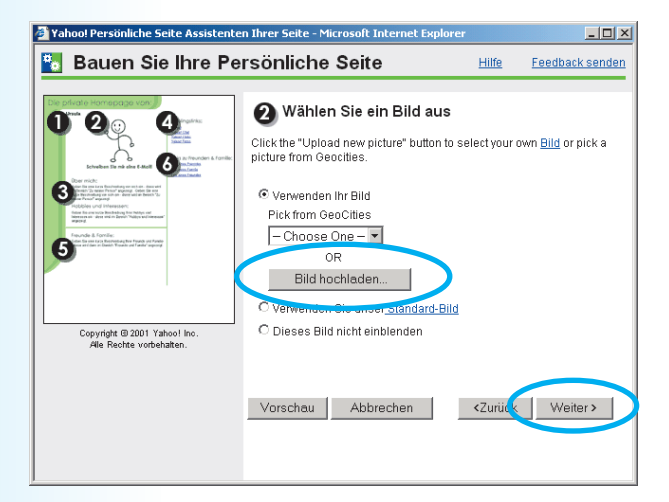

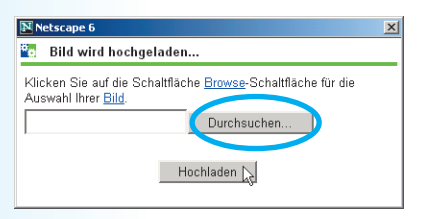

Der Dateimanager wird aufgerufen, mit dessen Hilfe du deine Festplatte durchstöbern kannst. **14**

> Wähle das Bild aus, das auf deiner Homepage erscheinen soll. Ein Klick auf *Öffnen* bringt dich zum vorherigen Fenster zurück.

Diesmal klickst du auf den Button *Hochladen*. Jetzt wird dein Bild auf den Server übertragen. Das kann ein bisschen dauern. **15**

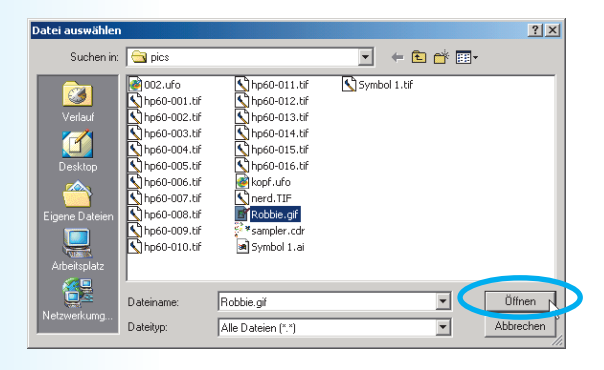

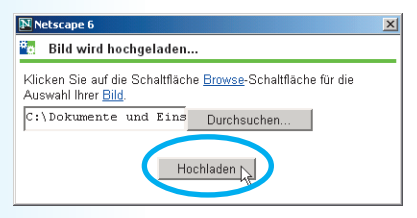

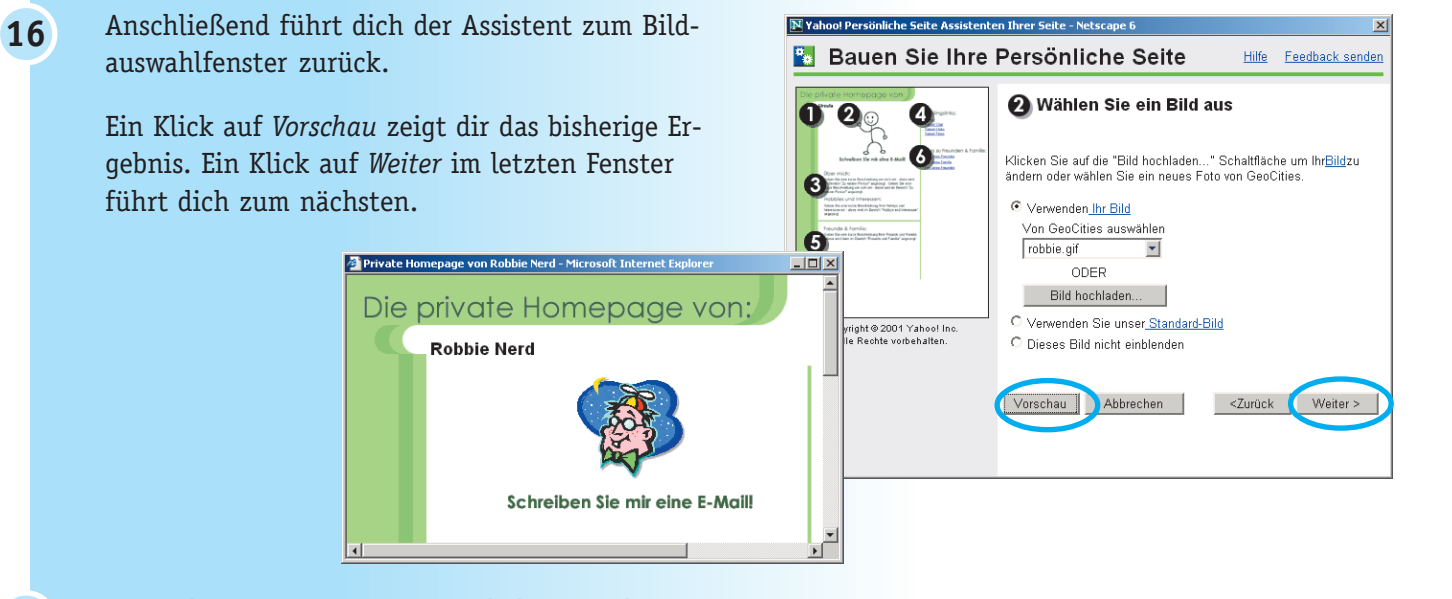

Im nächsten Fenster erwarten dich unter dem Titel *Beschreiben Sie sich* zwei Eingabefelder. Beide dienen dazu, Text aufzunehmen, mit dem du dich den Besuchern deiner Homepage kurz vorstellst.

Der Text, den du ins obere Feld setzt, erscheint auf deiner Homepage unter der Überschrift *Über mich*. Vorgesehen ist hier, dass du dich in wenigen Worten beschreibst.

Im unteren Feld kannst du von deinen Hobbys und Interessen erzählen. Der Text aus diesem Feld wird auf deiner Homepage unter der Überschrift *Hobbys und Interessen* angezeigt.

Wenn dir auf die Schnelle nichts Geniales zu dir oder deinen Hobbys und Interessen einfällt, ist das kein Drama. Die Texte lassen sich nachträglich jederzeit ändern.

**1**

LAPITE,

**B** Bauen Sie Ihre Persönliche Seite Hilfe Feedback senden Beschreiben Sie sich Geben Sie eine kurze Beschreibung von sich ein - diese wird im Bereich "Zu meiner Person" angezeigt Hi,  $\hat{ }$ ich bin 14 Jahre alt und lebe in Lampertshausen an der  $\vert \cdot \vert$ Geben Sie eine kurze Beschreibung Ihrer Hobbys und Interessen ein diese wird im Bereich "Hobbys und Interessen" angezeigt Am liebsten verbringe ich Ê Copyright @ 2001 Yahoo! Inc.<br>Alle Rechte vorbehalten. meine Zeit am Computer,<br>bastle an meiner Homepage herum, surfe duchs Internet,  $\vert \mathbf{r} \vert$ <Zurück /orschau Abbrechen Weiter >

### **14** Deine eigene Homepage in 60 Minuten

Ein Klick auf *Vorschau* zeigt dir, wie sich deine Homepage durch die Eingabe der Texte verändert

hat. Du kannst in den beiden Eingabefeldern so lange Veränderungen an deinen Texten vornehmen, bis du mit dem Ergebnis rundum zufrieden bist. Dann klickst du auf *Weiter*.

#### **>> Tipp <<**

Denke bei allem, was du hier eingibst, daran, dass es im Internet stehen wird und von aller Welt gelesen werden kann, sobald du mit allen Schritten fertig bist. Tippe also besser nichts in die beiden Felder, was du womöglich schon bald bereust!

Sicher hast du bereits eine Menge Lieblingsseiten im World Wide Web. Zu ein paar davon kannst du in diesem Fenster Links setzen, um sie deinen Besuchern zu empfehlen.

Dazu trägst du jeweils in das Feld in der linken Spalte, über der *Link-Name* steht, die Textzeile ein, die dein Besucher anklickt, um die betreffende Seite im Internet aufzurufen.

In die Felder rechts davon, die mit *Webadresse* überschrieben sind, gibst du die dazugehörigen Internetadressen ein.

Beispiel: Du willst deinen Besuchern die Möglichkeit geben, von deiner Homepage aus die Suchmaschine Google aufzurufen. Dazu tippst du ins linke Feld *Google*, *Meine Lieblingssuchmaschine* oder etwas Ähnliches. In das Feld rechts daneben setzt du die entsprechende Webadresse ein, in diesem Fall also: *www.google.de*.

Für den Moment kannst du maximal vier Links zu Lieblingsseiten setzen. Aber keine Bange: Diese Liste lässt sich später über die "Hintertür" erweitern, indem du den HTML-Quellcode von Hand bearbeitest.

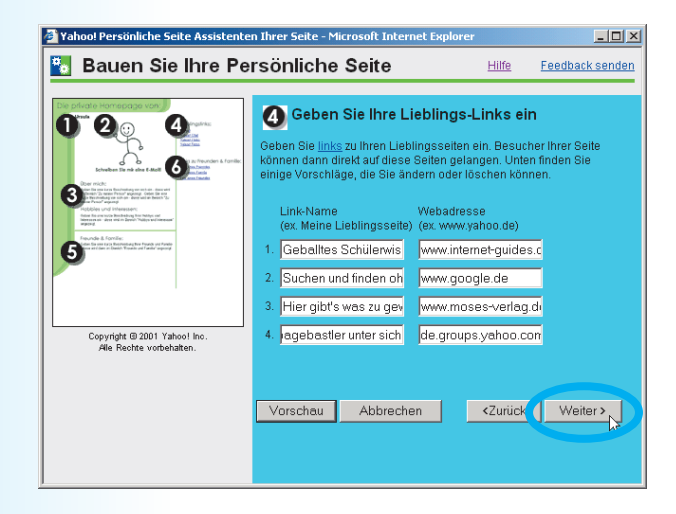

**18**

Mit einem Klick auf *Vorschau* kannst du dir das Ergebnis ansehen. Um sicher zu gehen, dass du dich nicht vertippt hast und dass die Links auch wirklich funktionieren, klickst du sie im *Vorschau*-Fenster am besten alle einmal an. Wäre doch peinlich, wenn du deine Besucher versehentlich auf eine Internet-Seite schicken würdest, auf der es nichts als einen Fehlercode zu besichtigen gibt!

Alles paletti? Dann klick im Ausgangsfenster auf *Weiter*.

Nun hast du die Gelegenheit, deinen Besuchern etwas über deine Familie und deine Freunde zu erzählen. Tipp deinen Text in das Eingabefeld. Wenn du eine große Familie und viele Freunde hast, musst du dich erst einmal kurz fassen, denn für diese Vorstellung sind im Homepage-Baukasten nur einige Zeilen vorgesehen. Aber auch dieser Bereich lässt sich später "von Hand" erweitern. **19**

> Wenn du mit dem Ergebnis, das die *Vorschau* zeigt, zufrieden bist, klickst du auf *Weiter*.

Haben Freunde oder Mitglieder deiner Familie bereits eine eigene Homepage? Dann freuen sie sich sicher, wenn sie über Links auf deiner Homepage Besucher bekommen. **20**

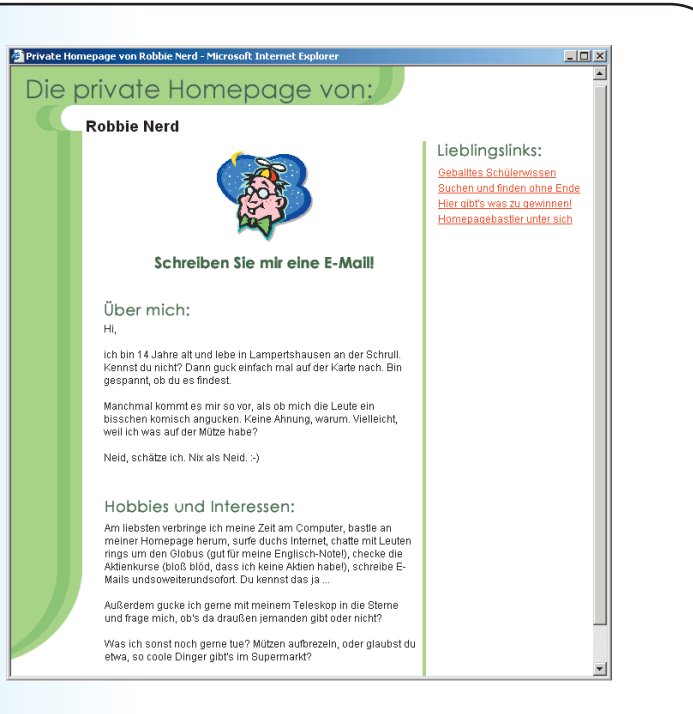

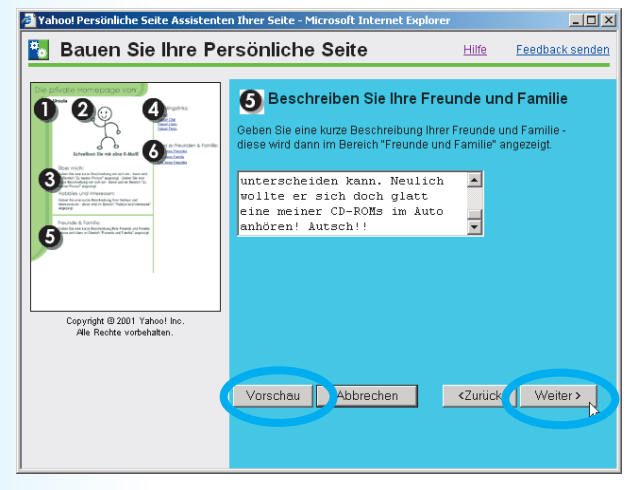

LAPITE, **1**

### **16** Deine eigene Homepage in 60 Minuten

Ausgefüllt wird das Formular wie in Schritt 18 erklärt. In die Felder der linken Spalten kommen die Namen der Homepage-Besitzer, in die Felder rechts davon die dazugehörigen Webadressen.

Vergiss nicht, die eingetragenen Links über die *Vorschau*-Funktion zu überprüfen, bevor du auf *Weiter* klickst.

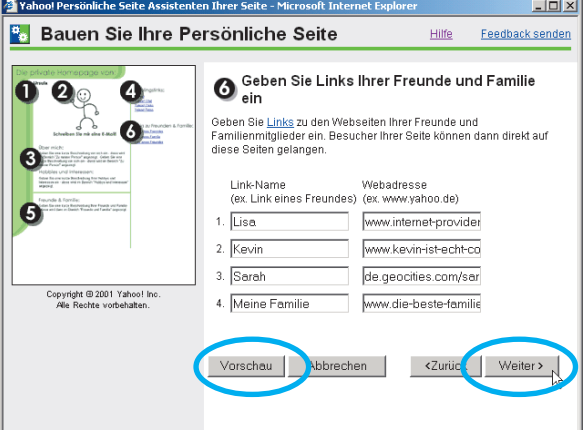

Nun benötigt die Webseite, die du gerade gestaltet hast, nur noch einen Namen. Wie wäre es mit *MeineHomepage*? Im Prinzip kannst du sie nennen, wie du willst. Allerdings dürfen im Namen keine Leerstellen und Umlaute vorkommen. Außerdem empfiehlt es sich, den Namen kurz zu halten, denn er wird Teil der Adresse deiner Homepage, und wer tippt schon gerne ellenlange Webadressen ein?

Sobald du ihn festgelegt hast, klickst du auf *Weiter*.

Klick auf *Fertig*. Das war's auch schon. Du bist stolzer Besitzer einer Homepage – herzlichen Glückwunsch! **22**

> Im letzten Fenster, das sich mit dem Schließen des Homepage-Baukastens öffnet, wird deine Webadresse in Form eines Links noch einmal angezeigt.

Wahrscheinlich willst du dir deine Homepage jetzt auch gleich ansehen. Ein Klick auf den Link bringt dich hin.

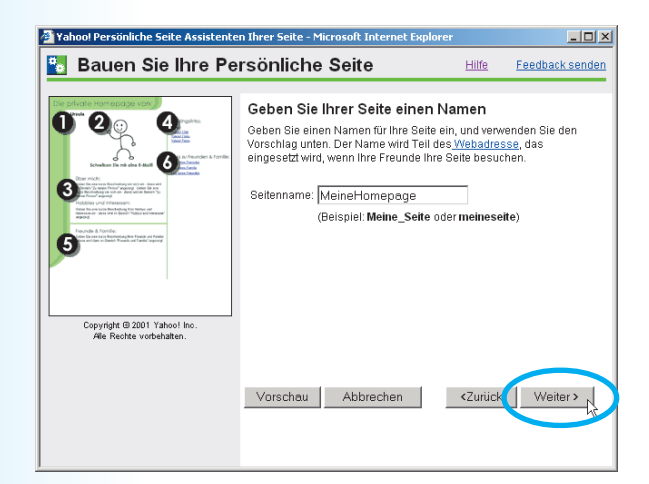

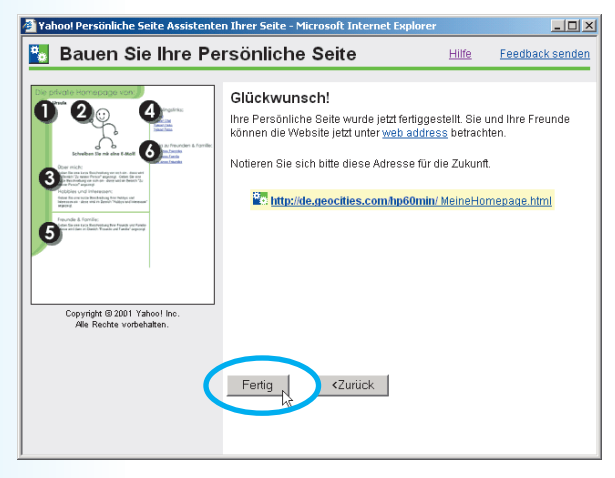

**21**

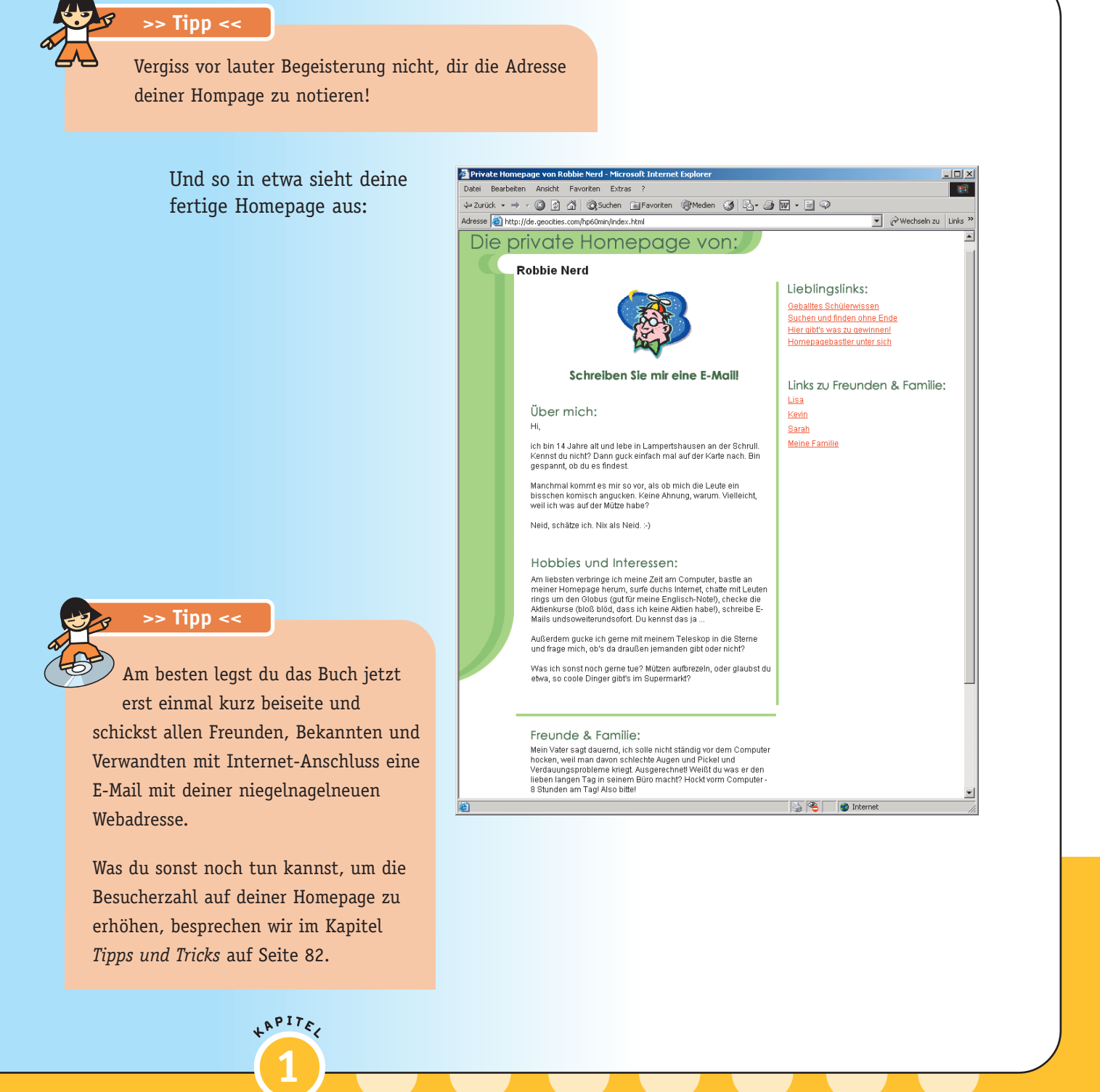

# **Es geht noch besser**

Wenn du die vorangegangene Anleitung Schritt für Schritt nachvollzogen hast, bist du jetzt bereits mit einer eigenen Homepage im World Wide Web vertreten. Das ging doch verblüffend schnell, findest du nicht auch? Und deine erste Seite sieht obendrein auch noch richtig gut aus.

Doch die Sache mit der schnellen Homepage aus dem Baukasten hat einen kleinen Haken: Die Gestaltungsmöglichkeiten für deine Seiten im

Web sind ziemlich beschränkt. Deshalb darfst du dich auch nicht wundern, wenn tausende andere Homepages rings um den Globus deiner sehr sehr ähnlich sehen.

## Diese "Zutaten" brauchst du, **bevor du starten kannst**

• Den **Netscape Composer**, der mit dem Browser **Netscape Navigator** mitgeliefert wird. Das ist ein so genannter *WYSIWYG-Editor*, der das Erstellen von Webseiten besonders einfach macht. *WYSIWYG* steht für *what you see is what you get*, zu Deutsch: *was du siehst, ist was du bekommst*. Im Falle eines HTML-Editors bedeutet dies, dass du den

Eine Homepage "von der Stange" verliert nicht zuletzt deshalb rasch ihren Reiz. Früher oder später möchtest du Webseiten, die deine

"Handschrift" tragen und so individuell sind wie du selbst.

Dafür ist zwar etwas mehr Aufwand nötig, aber vorausgesetzt, du hast dir vorher alle "Zutaten" bereitgelegt, kannst du dir in nur 60 Minuten eine Homepage basteln, auf deren Gestaltung du mehr Einfluss hast und mit der du dich sehen lassen kannst. Gleichzeitig lernst du,

wie du sie anschließend ganz nach Wunsch erweitern, ausbauen, verändern und verbessern kannst.

HTML-Code nicht mühsam von Hand eingeben musst, sondern deine Webseiten so komfortabel erstellst, wie du das von einem modernen Textverarbeitungsprogramm kennst. Wenn du das Programmpaket nicht sowieso schon hast, findest du es in der Version 6.2 auf der beiliegenden CD-ROM.

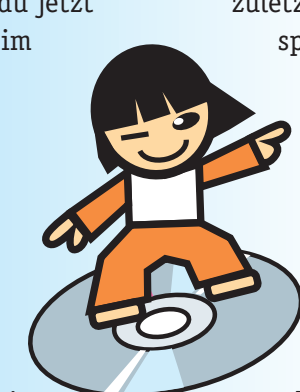

- Einen simplen **Text-Editor**, z. B. das Programm **Notepad**, das auf jedem Windows-Computer vorhanden ist, oder einen speziellen **HTML-Editor** wie **Phase 5** (auf CD-ROM).
- Die **Bilder** (Fotos und Cliparts), die du auf deiner Homepage präsentieren möchtest. Sie müssen entweder im GIF- oder JPG-Format vorliegen. Nur bei diesen beiden Grafikformaten kannst du sicher gehen, dass deine Besucher sie auch wirklich zu sehen bekommen.
- Ein **Bildbearbeitungsprogramm**, mit dem du deine Bilder auf das richtige Maß zuschneiden und – wenn nötig – aufpeppen kannst. Falls du noch kein anderes hast, an das du dich bereits gewöhnt hast, empfehlen wir dir das Freeware-Grafikpaket **GIMP** (auf CD-ROM).

Es ist zwar kein Muss, aber unbedingt empfehlenswert, dass du, bevor du dich ans Erstellen einer Webseite machst, in einer Skizze alle Elemente festhältst, die du auf die Seite setzen möchtest. So weißt du von Anfang an, wo's langgeht, und sparst dir eine Menge Zeit, die du bei planlosem Programmieren verplempern würdest.

Die Skizze für unsere Muster-Homepage sah so aus:

**2**

+APITE

- Die **Texte**, die du auf deine Homepage setzen willst.
- **Webspace**, also Platz auf einem Internet-Server für die Dateien, aus denen deine Homepage besteht. Links zu Anbietern von kostenlosem Webspace findest du ebenfalls auf der CD-ROM.
- Je nach Webspace-Provider benötigst du außerdem ein **FTP-Programm** zum Hochladen deiner Dateien ins Internet. Einen kostenlosen FTP-Client, das Freeware-Programm **PS FTP**, haben wir ebenfalls auf die CD-ROM gepackt.

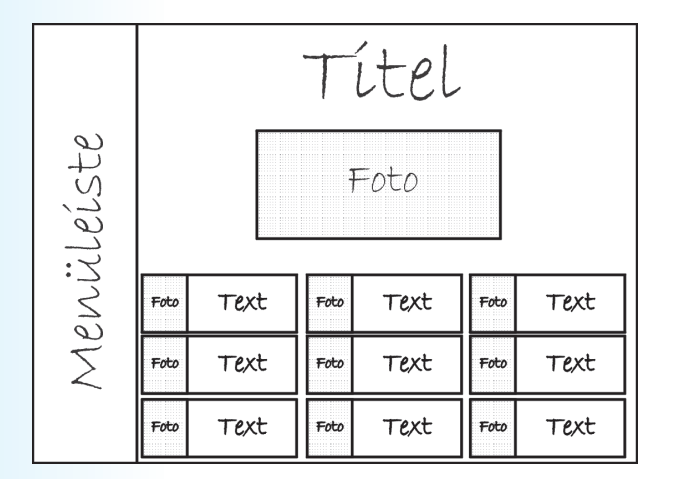

Alle Zutaten zusammen und einsatzbereit? Dann fehlt nur noch eines, bevor du dich in die Arbeit an deiner Homepage stürzen kannst:

## **Eine gute Idee**

Über den Inhalt der Homepage aus dem Baukasten musstest du dir nicht groß Gedanken machen. Die Struktur war vorgegeben und der Inhalt wurde abgefragt: Hobbys, Freunde, etcetera. Das Ergebnis, das du mit diesem sehr vereinfachten Verfahren erzielt hast, macht auf den ersten Blick einen guten Eindruck.

### **Visitenkarte im Internet**

Doch auf den zweiten Blick wirst du feststellen, dass deine Homepage nicht mehr als eine Art Visitenkarte im Internet ist. Klar, wer immer etwas über dich und deine Hobbys erfahren will, kann das von nun an problemlos tun. Ein kurzer Besuch auf deiner Homepage genügt. Dabei kann sich der Besucher auch gleich noch per Link zu den Webseiten deiner Tante oder deines großen Bruders weiterleiten lassen. Das ist doch echt praktisch!

Praktisch? Ja! Aber interessant ist eine solche Homepage nur für Leute, die dich sowieso schon kennen: Freunde, Verwandte und Bekannte. Und selbst die werden nach zwei, drei Besuchen nicht wiederkommen, weil sie auf deiner Homepage nicht mehr erfahren als sie längst schon wissen.

Wenn du über deinen Freundes- und Bekanntenkreis hinaus Surfer auf deine Webseiten lotsen willst, musst du mehr zu bieten haben, als eine

simple Visitenkarte im Internet. Homepages, auf denen sich die stolzen Besitzer lediglich selbst vorstellen, gibt es schon zu Hunderttausenden und täglich kommen weitere hinzu. Fragt sich nur, wozu? Denn wen – von ihren Freunden und Verwandten einmal abgesehen – interessiert es schon, dass Oliver Birnbaum aus Oberpeffingen Mundharmonika bläst und eine Katze namens Minka hat, oder dass Lisa Müller aus Hamburg-Harburg chinesische Essstäbchen sammelt und gerne rote Gummibären futtert? Du sagst es: niemanden!

Spätestens nach ein paar Wochen ist so eine Instant-Homepage Schnee von gestern. Wenn der Besitzer Glück hat, verirrt sich ab und zu noch einmal jemand darauf, weil er sich vertippt hat oder nach einem Namensvetter Ausschau hält.

### **Was ist dein Thema?**

Ganz anders sieht es aus, wenn du nicht dich selbst, sondern ein Thema, eine Geschichte oder einen Service in den Mittelpunkt deiner Homepage stellst. Statt eine simple Aufzählung deiner Hobbys auf deine Seite im Web zu setzen, könntest du zum Beispiel eines davon aufgreifen und es ausführlich beschreiben. Dazu listest du Links zu allem, was rund um dein Hobby interessant und wichtig ist. Mit so einem runden Angebot sprichst du auch Leute an, die dich nicht ken-

nen. Vorausgesetzt, deine Site ist ansprechend und informativ, dauert es garantiert nicht lange, bis mehr und mehr Leute auf deiner Homepage landen, die dein Hobby mit dir teilen. Wenn du

deine Webseiten ernst nimmst, sie pflegst und aktuell hältst, kannst du mit der Zeit womöglich sogar zu einem anerkannten Experten auf deinem Gebiet werden.

### **Ideen und Anregungen**

Was du also haben solltest, bevor du dich an die Gestaltung deiner Homepage machst, ist eine gute Idee. Wenn dir nicht gleich etwas Passendes einfällt – keine Panik! Wir haben einige Anregungen zusammengestellt, die dir bestimmt auf die Sprünge helfen:

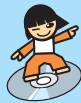

### **Du bist ein Fan?**

Du stehst auf eine Fernsehserie, eine Band, eine Schauspielerin, einen Romanhelden, eine Comicfigur? Mit einer Fansite, auf der du Infos, Geschichten und Fotos ausstellst, hast du sehr gute Chancen, jede Menge Besucher anzulocken.

Ein gutes Beispiel dafür, wie erstaunlich erfolgreich Fansites sein können, kannst du dir unter http://www.hp-fc.de ansehen. Der *Inoffizielle Harry Potter Fanclub*, 1999 von den beiden Schülerinnen Saskia (14) und Sarah (10) aus Berlin gegründet, wurde in zahlreichen Zeitungen, Zeitschriften, von Radiostationen und sogar im Fernsehen vorgestellt. Von ihrem Erfolg beflügelt haben die beiden Gründerinnen mittlerweile zwei Bücher zu ihrem Webangebot geschrieben, die sich ausgesprochen gut verkaufen. Keine Frage: Die Arbeit an ihrer Website hat sich für die beiden Webmasterinnen gelohnt.

**2**

LAPITE

### **Du spielst in einer Band?**

Dann ist ja wohl klar, was ansteht: die offizielle Band-Homepage mit Fotos, Konzertberichten, Newsletter, Autogrammen, Fanforum und Hörproben. Von so einer genialen Möglichkeit, sich fast kostenlos einem weltweiten Publikum vorzustellen, konnten Bands zu Zeiten der Beatles nur träumen.

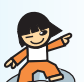

#### **Du hast ein Haustier?**

Als Tierbesitzer hast du sicherlich einiges zu erzählen. Ob Hund, Katze oder Meerschweinchen – mit Vierbeinern kann man allerhand erleben. Außerdem kannst du deine Fachkenntnisse im Umgang mit Haustieren weitergeben: Was frisst ein Hund? Woher stammen Meerschweinchen ursprünglich? Wer sind die Vorfahren der Hauskatze? Welche anderen Rassen gibt es? Woran erkennt man, wenn ein Tier krank ist und was unternimmt man in so einem Fall?

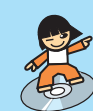

### **Du bist eine Leseratte?**

Dann kannst du auf deiner Site nicht nur deine Lieblingsbücher vorstellen, sondern mit einem Diskussionsforum anderen Leseratten die Möglichkeit geben, sich untereinander auszutauschen. Außerdem sind mittlerweile auch viele Buchautor(inn)en im Internet vertreten. Mit einer Linksammlung kannst du deinen Besuchern den Weg zu ihnen zeigen.

Andere Leseratten haben das Internet bereits für sich entdeckt. Sieh dich ruhig mal auf ihren Webseiten um, wenn du Inspirationen für deine eigenen brauchst.

Die Leserattenseite http://www.leserattenseite.de

Manus Leseecke http://www.petriworld.net/lese.html

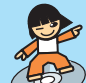

### **Dein Traumberuf ist Journalist?**

Wenn du willst, kannst du auf der Stelle Chefredakteur werden. In deiner Online-Zeitung präsentierst du die Nachrichten, die du für wichtig hältst, in deinen Worten. Das macht nicht nur Spaß, sondern ist eine ausgezeichnete Vorbereitung für deinen späteren Beruf. Übrigens: So ein Projekt lässt sich auch sehr gut gemeinsam mit Freunden auf die Beine stellen und durchziehen.

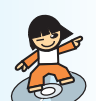

### **Du bist ein Ass in einem Schulfach?**

Über deine Website kannst du mit deinem Wissen anderen helfen. Zigtausende

Schüler würden sich freuen, wenn ihnen jemand bei Problemen mit Mathe, Physik und allen anderen Schulfächern verständlich auf die Sprünge hilft.

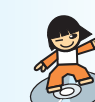

### **Du malst, fotografierst oder schreibst?**

Präsentiere deine Werke, ob Fotos, Zeichnungen, Kurzgeschichten oder Gedichte, auf deiner Website. So werden sie auf jeden Fall von mehr Leuten gesehen, als wenn du sie zu Hause in der Schublade aufbewahrst. Vielleicht willst du aber auch gleich noch einen Schritt weitergehen: Wie wär's mit einer Online-Galerie, in dem auch deine Besucher ausstellen können? Hobby-Künstler gibt es viele!

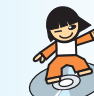

### **Du kennst deinen Heimatort wie deine Hosentasche?**

Dann freuen sich andere Einwohner und Besucher deiner Stadt bestimmt, wenn du ihnen auf deiner Site die interessantesten Ecken zeigst. Falls dir dein Wohnort dafür zu langweilig erscheint, kannst du natürlich auch andere Städte, Länder oder Regionen im Web präsentieren – dein Lieblingsurlaubsziel vielleicht oder ein Land, über das man sonst nur wenig hört und liest?

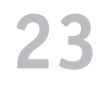

### **Dir fehlt etwas im Internet?**

Du hast im Internet vergeblich nach bestimmten Informationen gesucht und musstest dich schließlich offline schlau machen? Vielleicht magst du die Lücke füllen und die Infos ins Internet stellen, die du bisher vermisst und schließlich anderswo gefunden hast?

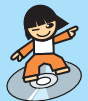

### **Du willst verblüffen?**

Manche Seiten im Web liefern keine oder kaum Informationen, verzichten oft auf jeglichen grafischen Schnickschnack und bekommen trotzdem Besucher ohne Ende. Ein gutes und wahrscheinlich das berühmteste Beispiel für ein nutzloses, aber gut besuchtes Webangebot ist die *Trojan Room Coffee Machine*.

Diese und viele andere nutzlose Angebote zeigen immer wieder, wie leicht man im Internet mit einer simplen aber ausgefallenen Site von sich reden machen kann.

Wenn du eine wirklich verblüffende Idee für eine sinnlose oder hintersinnige Webseite hast, stell sie ins Internet. Die Chancen stehen gut, dass sie irgendwann Kult wird.

**2**

+APITE

### **Trojan Room Coffee Machine**

››

1991 wurde an der University of Cambridge die erste Webcam der Welt installiert, die eine Kaffeemaschine, die *Trojan Room Coffee Machine* zeigte. Wozu? Ganz einfach: Damit die Studenten, die sich die Maschine teilten, jederzeit feststellen konnten, ob noch Kaffee da war, ohne dazu jedes Mal auf den Korridor (da stand das Ding) laufen zu müssen. Und weil es damals nur diese eine Live-Kamera im Web gab, wurde sie rasch zum Kultobjekt, das von Leuten aus aller Welt bestaunt wurde. Die berühmteste Kaffeemaschine des Internets wurde im August 2001 abgeschaltet. Seitdem gibt es unter der alten Adresse http://www.cl.cam.ac.uk/cgibin/xvcoffee nur noch ein Bild, das den Abschaltvorgang zeigt.

Du siehst: Möglichkeiten, eine Homepage ins Web zu stellen, die viele Surfer interessiert, gibt es mehr als genug.

## **Muster-Homepage**

Wenn dir noch immer nichts eingefallen ist, womit du deine Webseiten füllen kannst, inspiriert dich vielleicht unsere Muster-Homepage, an Hand der wir dir ausführlich zeigen, wie's gemacht wird.

Als wir uns daran setzten, die Muster-Homepage zu entwerfen, standen wir vor derselben Frage: Was könnte das Thema dieser Webseite sein? Während wir darüber nachdachten, ging die Tür auf und Angela, die gerade aus Kanada zu Besuch war, streckte den Kopf ins Büro. "Ich würde mir gerne eine Homepage bauen", sagte sie. "Könntet ihr mir zeigen, wie das geht?"

Wir haben es ihr gezeigt. Noch am selben Tag stand ihre Homepage im Internet, auf der sie über Ihren aufregenden Europa-Aufenthalt erzählt – und wir hatten unser Muster.

Das Layout der Muster-Homepage haben wir so angelegt, dass es sich für die verschiedensten Zwecke einsetzen lässt. Im übernächsten Kapitel zeigen wir dir Schritt für Schritt, wie die Seite aufgebaut wurde. Am besten, du übernimmst die Struktur erst einmal komplett. Sie lässt sich später jederzeit ändern und erweitern.

Bevor wir dir im übernächsten Kapitel (Seite 28) Schritt für Schritt zeigen, wie die Musterseite aufgebaut wird, beschäftigen wir uns im nächsten kurz mit etwas Theorie und gehen der Frage nach, was sich hinter dem Kürzel HTML verbirgt.

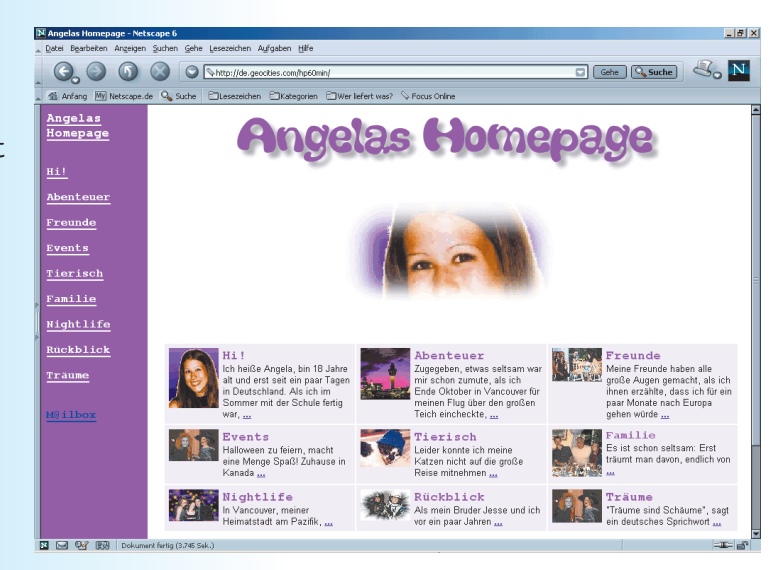

Wenn du es ganz eilig hast, kannst du das Theorie-Kapitel auch erst einmal überspringen, um es irgendwann zu lesen. Spätestens wenn du deine Homepage verändern, erweitern oder aufpeppen willst, wirst du allerdings nicht drumherum kommen, dir etwas HTML-Wissen anzueignen, denn ohne Grundkenntnisse stößt du beim Gestalten deiner Webseiten sehr schnell an Grenzen.